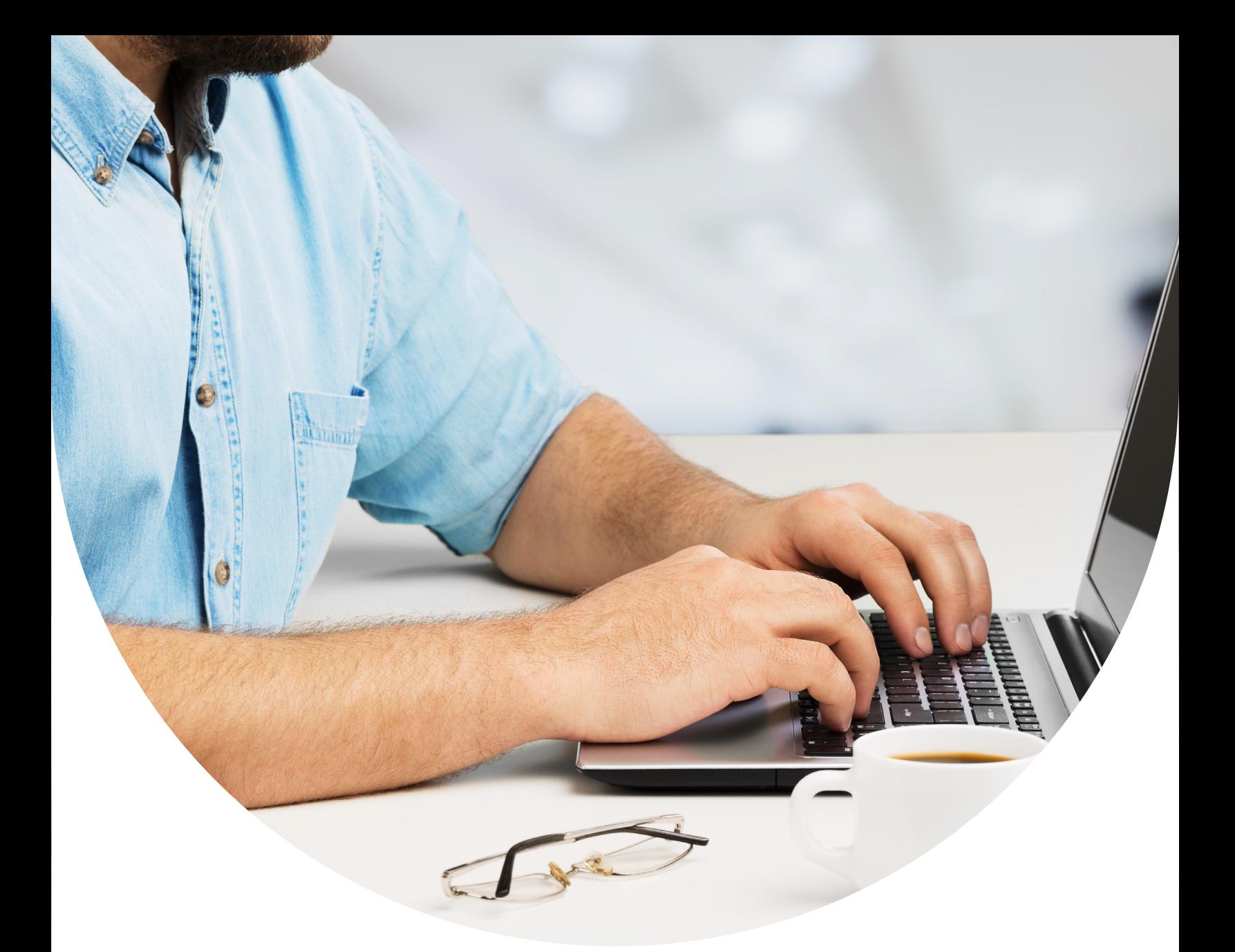

# **Your Quick-Start Guide to Claiming Your Practice on Dentistry.com**

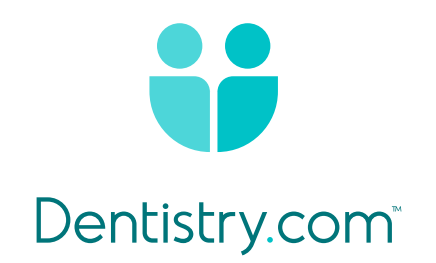

# **Finding Patients Where They Live… ONLINE**

This guide is designed to help you claim your practice profile on Dentistry.com.

Dentistry.com, the new patient destination for dentistry, is the perfect place to find patients who manage everything online – including their dental care. When these hard-to-reach patients visit the site, they will discover one of the largest, most detailed directories of dental practices anywhere.

And by taking just a few minutes to claim your practice, you're helping patients in your area to discover you.

### **Step 1 Claim Your Practice**

- Go to the home page of Dentistry.com
- Scroll down to the "Are You a Dentist?" section on the bottom of the page
- Click on "Claim your practice"
- Proceed to **Step 2**

#### **Step 2 Find Your Practice**

- Click the "Practice Phone Number," drop down and search by any of the following:
	- 1. Practice Phone Number
	- 2. NPI Number (individual)
	- 3. Practice Address
	- 4. Dentist Full Name
- Click "Find Profile"
- Proceed to **Step 3**

If you receive a message that says "No matching profiles found"

- Click "Back"
- On the previous screen, click the "Practice Phone Number," drop down and change it to a different field
- Enter the data for the new field and click "Find Profile"

If you try searching by all available fields and still receive a message that says "No matching profiles found", please send an email to helpmeclaim@dentistry.com and we will assist you.

#### **Are You a Dentist?**

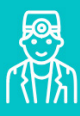

We're launching the digital home for dentists. Claim your practice to connect with new patients.

Claim your practice  $\rightarrow$ 

#### **Search for Your Practice**

How would you like to find your profile to claim?

Practice Phone Number

NPI Number

**Practice Address** 

Dentist Full Name

#### **Step 3 Claim Practice**

- Find the practice that matches yours
- Review the practice address *(If it is incorrect, you can correct once you've claimed your practice)*
- Review the practice phone number *(If it is incorrect, please contact Dentistry.com at helpmeclaim@dentistry.com before continuing)*
- If everything is correct, click the "Claim Practice" button that appears to the right of the practice name
- If you see your practice, but it has already been claimed, email us at helpmeclaim@dentistry.com.

### **Step 4 Dentsply Sirona Login**

- **4A** If you have a Dentsply Sirona account:
	- Click "Login"
	- Enter the email and password for that account
	- Click "Sign In"
	- Proceed to **Step 7**
- **4B** If you do NOT have a Dentsply Sirona account:
	- Click "Create an Account"
	- Enter your email address
	- Create and confirm a password
	- Agree to the terms
	- Click "Create Account"
	- Proceed to **Step 5**

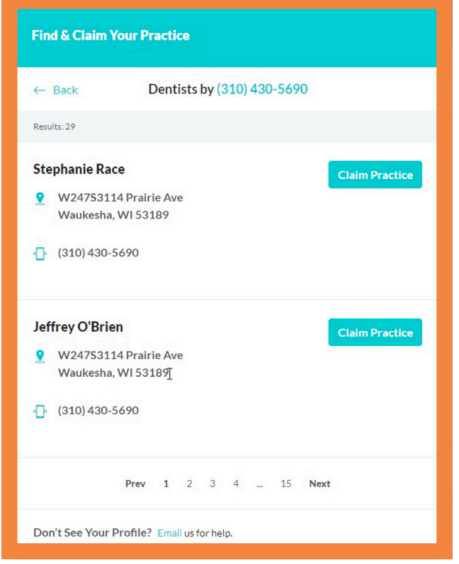

#### **Welcome Stephanie!**

Not Stephanie?

Sign in with your DentsplySirona.com login credentials to claim your practice on Dentistry.com.

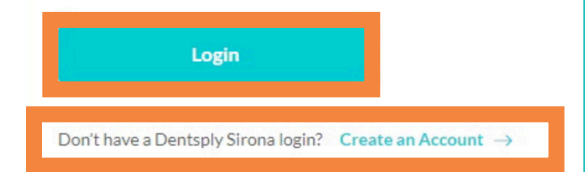

**4C** - If you do NOT remember the password for you Dentsply Sirona account:

- Click "Forgot Password"
- Enter your email address
- Click "Submit"
- Check your email for a password reset email. Once you've reset your password, come back to **Step 4A**

**PRO TIP:** No matter what, you should end up back on a login screen. Keep this screen open. You will need it to login and finish claiming your practice.

### **Step 5 Verify your email**

**Note:** You cannot proceed until you verify your email address.

- Check for your verification email from Dentsply Sirona
- Click on the link that's provided
- Look for a message that says "Thank you your profile has been activated."

Thank you! Your profile has been activated.

- Return back to Dentistry.com Login page
- Click on "Login"
- Proceed to **Step 6**

#### **Manage Your Claimed Practice Profile**

Sign in using your Dentsply Sirona Account login.

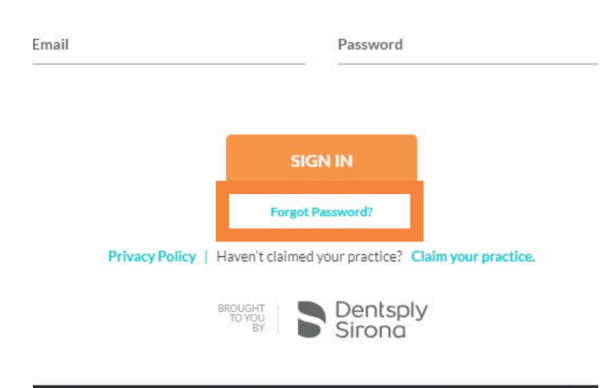

#### ctice?

Dentistry.com te, motivated entist will be self-schedule pprove.

#### Account Created! Please Verify Your Email

You have successfully created your Dentsply Sirona account. You will rece asking you to verify your email address. After clicking on the email verific be redirected to DentsplySirona.com and receive a successful verification verified please return to this page to log in to your newly created Dentistr continue claiming your practice.

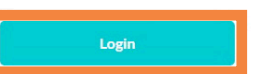

### **Step 6 Sign In**

Enter your email and password for your Dentsply Sirona account

- Click on "Sign In"
- You're almost done! Proceed to **Step 7**

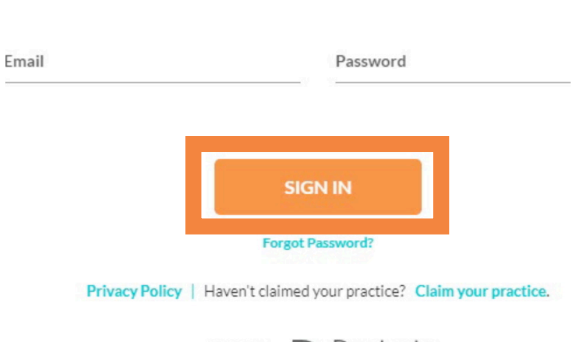

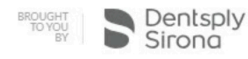

### **Step 7 Doctor's Information**

- You have the option to add a photo at this step by clicking on "Choose Photo" button *(You can always come back and do this later)*
- Enter personal email *(This will only be used by Dentistry.com and won't be visible to consumers or anyone else)*
- Click on "Next"

### **Step 8 Office Information**

- Review the practice address and phone number one more time
- Enter your practice email address *(This is the email we will use to contact you about appointment requests)*

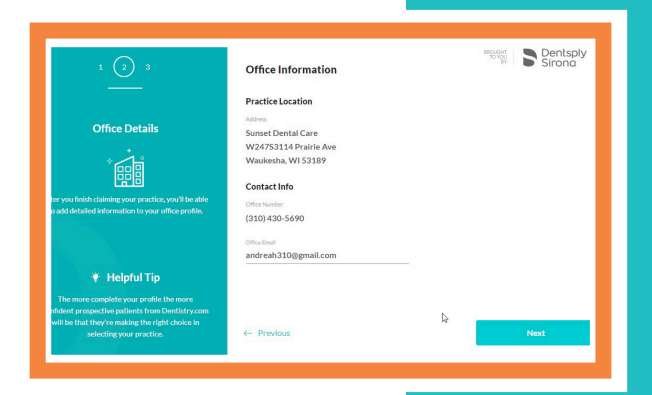

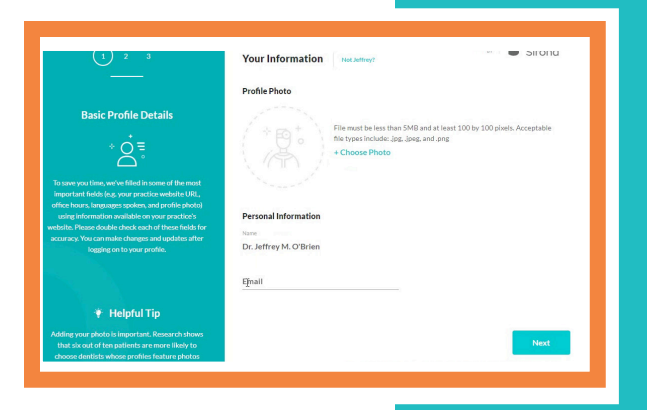

• Click on "Next"

### **Step 9 Verify Business Owner**

This is the last step! Before you finish claiming your practice, we need to verify that you are part of the practice you are claiming. We do this with a verification phone call.

- Click on "Call My Practice Phone"
- Wait for phone call with the verification code *(Click on "Resend Verification Code" if you need the code sent again)*

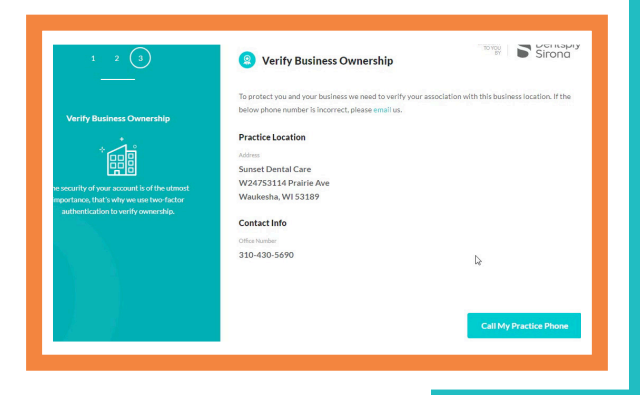

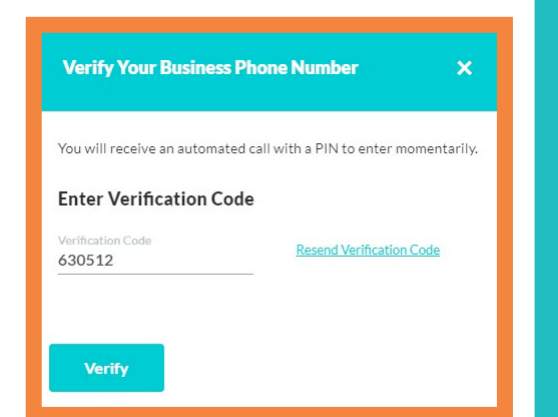

## **Congratulations!**

You've just claimed your practice on Dentistry.com, where patients go to find a new dentist like you.

If you have any questions or need additional help to claim your practice, just contact us at helpmeclaim@dentistry.com.